## **ADD TASKS**

The task feature is used to track through completion a person or work-related errand. A task can recur one time or periodically over a period of time.

## **ADD TASK**

- Click the **Tasks** link at the bottom of the **Folder Pane** (see illustration below).
- If the **Task Button** isn't visible at the bottom of the window:
	- Click the **More Button**.
	- Select **Tasks** from the list that appears.

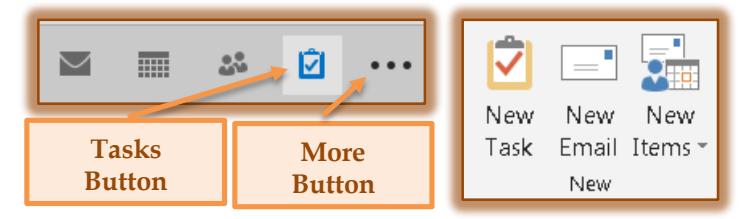

- **The Tasks** window will display.
- In the **New Group**, click the **New Task** button (see illustration above right).
- **The Untitled-Tasks** window will open (see illustration below).

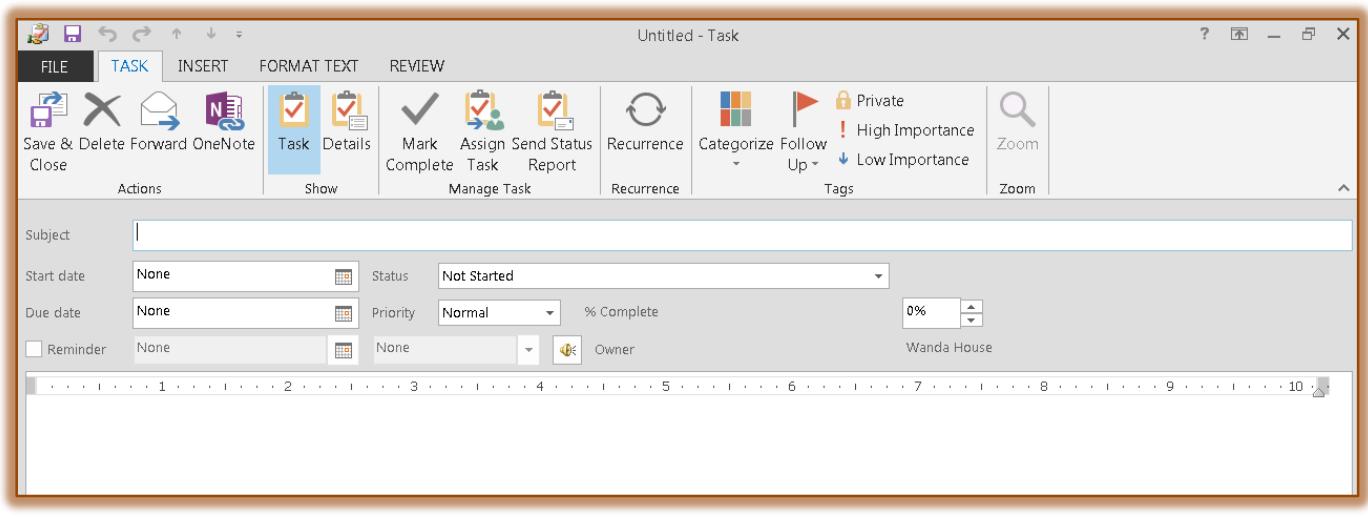

- **T** In the **Subject** box, input what the task is.
- Click the **Start Date** list arrow to select the date when the Task should start.
- *T* Click the **Due Date** list arrow to select the date when the Task is to be completed.
- In the **Status** list, select from **Not Started**, **In Progress**, **Completed**, **Waiting on Someone Else**, or **Deferred**.
- Click the **Priority** list arrow and select from **Low**, **Normal**, or **High**.
- Specify the percentage of the Task that has been completed by clicking the spinner arrow for **% Complete**.
- **T** Click the **Reminder** check box if a reminder is to be given for when the Task needs to be completed.
- **T** Click the **Reminder** list arrow to choose the date when a reminder should be displayed.
- Click the second **Reminder** box to specify the time of day when the **Reminder** should be displayed.
- In the **Text Box**, input a detailed description of what the **Task** is.
- **t** Click the **Task Tab**, if necessary.
- In the **Actions Group**, click the **Save and Close** button to add the **Task** to the list.

## **ADD TASKS BUTTON TO NAVIGATION BAR**

- Click the **More Button**.
- **B** Select **Navigation Options** from the list.
- The **Navigation Options** window will display (see illustration).
- Change the **Maximum Number of Visible Items** to **4 (four)**.
- Make sure that **Tasks** is number four in the list.
	- Click **Tasks** in the **Display in This Order** box.
	- Click the **Move Up** button.
- Click **OK** to exit the **Navigation Options** window.

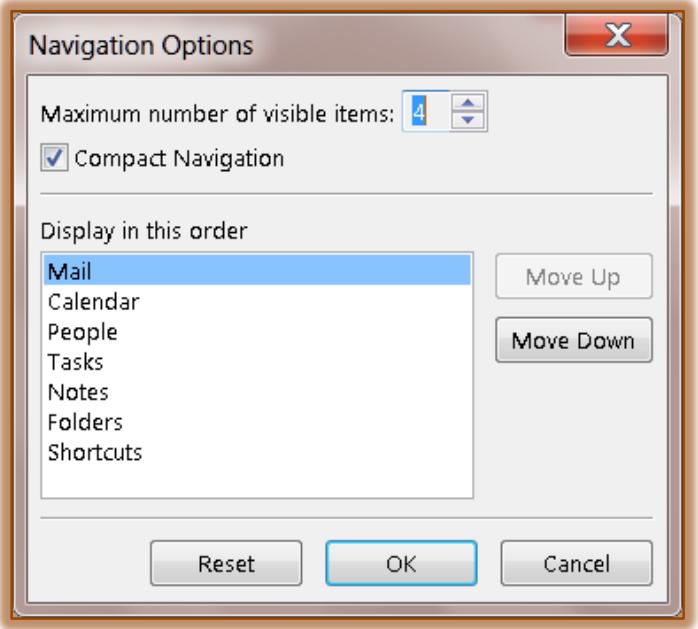